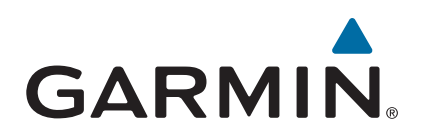

# **vívosmart® HR/HR+**

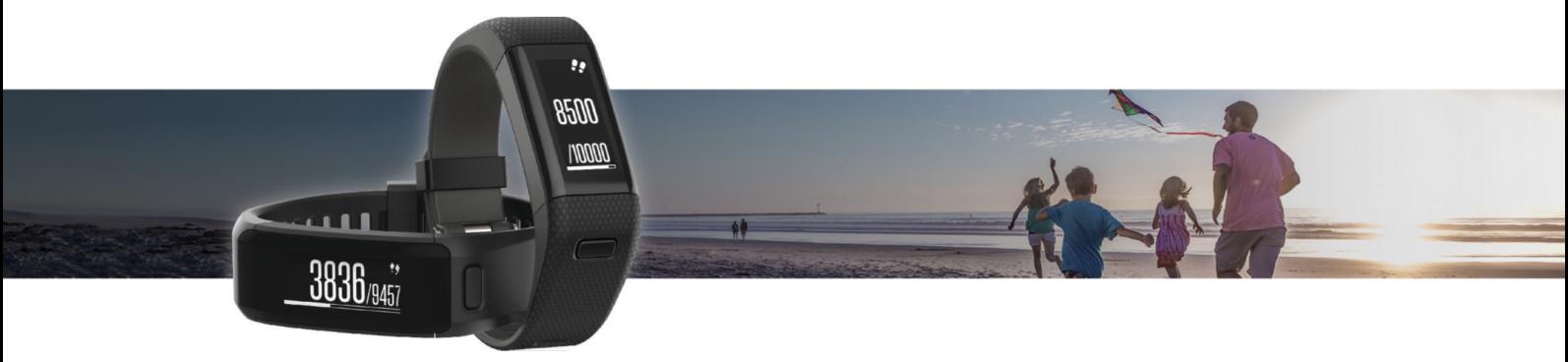

# Benutzerhandbuch

#### © 2015 Garmin Ltd. oder deren Tochtergesellschaften

Alle Rechte vorbehalten. Gemäß Urheberrechten darf dieses Handbuch ohne die schriftliche Genehmigung von Garmin weder ganz noch teilweise kopiert werden. Garmin behält sich das Recht vor, Änderungen und Verbesserungen an seinen Produkten vorzunehmen und den Inhalt dieses Handbuchs zu ändern, ohne Personen oder Organisationen über solche Änderungen oder Verbesserungen informieren zu müssen. Unter [www.garmin.com](http://www.garmin.com) finden Sie aktuelle Updates sowie zusätzliche Informationen zur Verwendung dieses Produkts.

Garmin®, das Garmin-Logo, ANT+®, Auto Lap®, Auto Pause®, Edge®, VIRB® und vívosmart® sind Marken von Garmin Ltd. oder deren Tochtergesellschaften und sind in den USA und anderen Ländern eingetragen. Garmin Connect™, Garmin Express™, Garmin Move IQ™ und Virtual Pacer™ sind Marken von Garmin Ltd. oder deren Tochtergesellschaften. Diese Marken dürfen nur mit ausdrücklicher Genehmigung von Garmin verwendet werden.

American Heart Association® ist eine eingetragene Marke der American Heart Association, Inc. Android™ ist eine Marke von Google Inc. Apple® und Mac® sind Marken von Apple Inc. und sind in den USA und anderen Ländern eingetragen. Die Wortmarke Bluetooth<sup>®</sup> und die Logos sind Eigentum von Bluetooth SIG, Inc. und werden von Garmin ausschließlich unter Lizenz verwendet. Erweiterte Herzfrequenzanalysen bereitgestellt von Firstbeat. Windows® ist eine in den USA und anderen Ländern eingetragene Marke der Microsoft Corporation. Weitere Marken und Markennamen sind Eigentum ihrer jeweiligen Inhaber.

Dieses Produkt kann eine Bibliothek (Kiss FFT) enthalten, die von Mark Borgerding gemäß der BSD 3-Clause License lizenziert ist [http://opensource.org/licenses/BSD-3-Clause.](http://opensource.org/licenses/BSD-3-Clause)

Dieses Produkt ist ANT+® zertifiziert. Unter [www.thisisant.com/directory](http://www.thisisant.com/directory) finden Sie eine Liste kompatibler Produkte und Apps.

Modellnummern: A02947, A02933

# **Inhaltsverzeichnis**

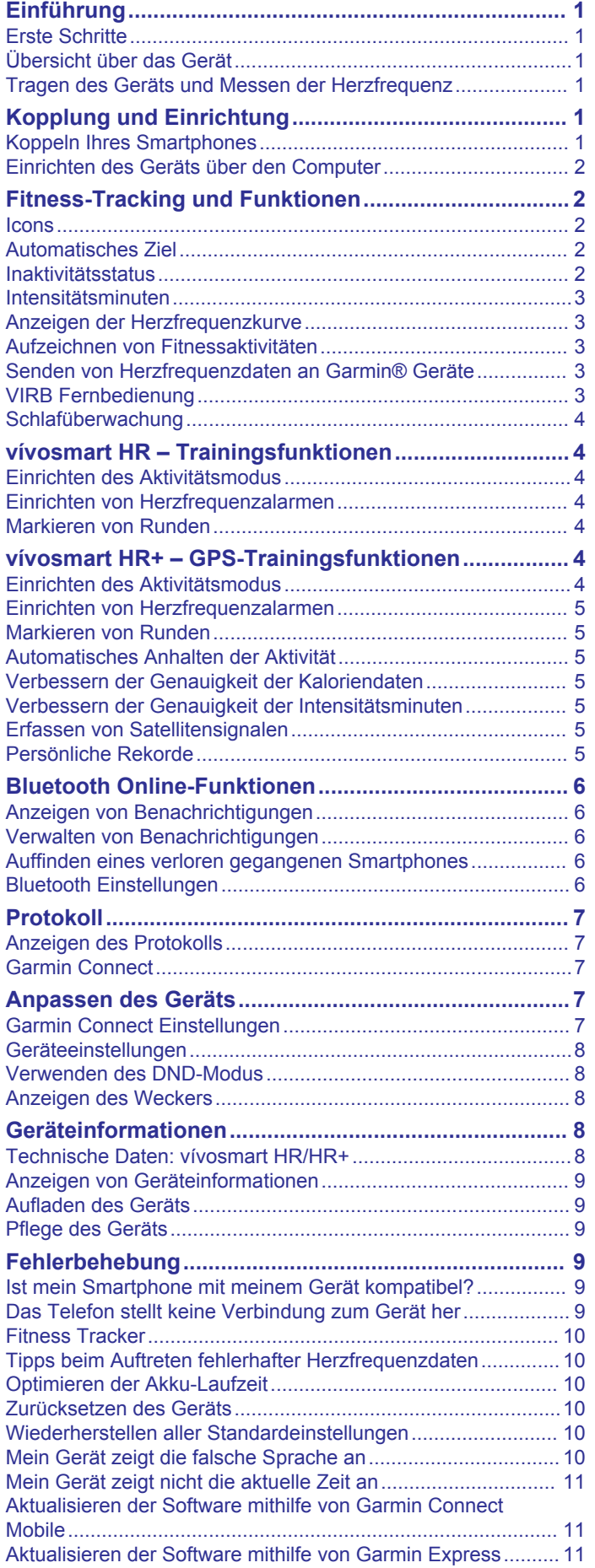

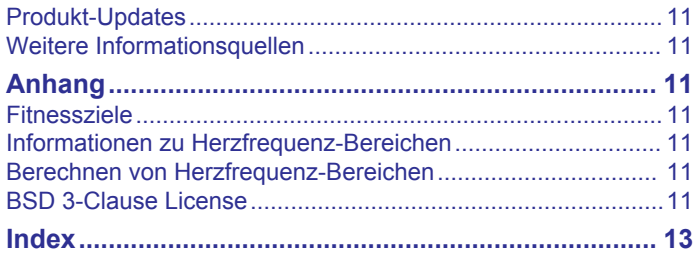

# **Einführung**

#### **WARNUNG**

<span id="page-4-0"></span>Lesen Sie alle Produktwarnungen und sonstigen wichtigen Informationen der Anleitung "*Wichtige Sicherheits- und Produktinformationen*", die dem Produkt beiliegt.

Lassen Sie sich stets von Ihrem Arzt beraten, bevor Sie ein Trainingsprogramm beginnen oder ändern.

# **Erste Schritte**

Bei der ersten Verwendung sollten folgende Aufgaben ausgeführt werden, um das Gerät einzurichten und die grundlegenden Funktionen kennenzulernen.

- **1** Laden Sie das Gerät auf (*[Aufladen des Geräts](#page-12-0)*, Seite 9).
- **2** Wählen Sie eine Option, um die Einrichtung über das Garmin Connect™ Konto abzuschließen:
	- Richten Sie das Gerät über ein kompatibles Smartphone ein (*Koppeln Ihres Smartphones*, Seite 1).
	- Richten Sie das Gerät über den Computer ein (*[Einrichten](#page-5-0) [des Geräts über den Computer](#page-5-0)*, Seite 2).

**HINWEIS:** Bis zum Abschluss der Einrichtung ist die Funktionalität des Geräts eingeschränkt.

**3** Synchronisieren Sie die Daten mit dem Garmin Connect Konto (*[Synchronisieren von Daten mit der Garmin Connect](#page-5-0) [Mobile App](#page-5-0)*, Seite 2) (*[Synchronisieren von Daten mit dem](#page-5-0) [Computer](#page-5-0)*, Seite 2).

# **Übersicht über das Gerät**

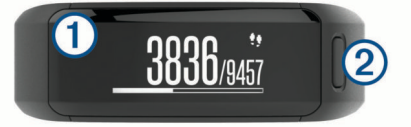

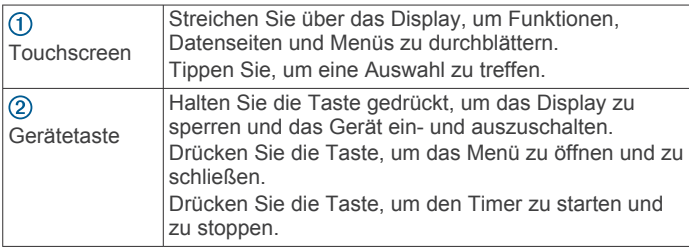

#### **Displayausrichtung**

Sie können die Ausrichtung des Displays in Ihrem Garmin Connect Konto in den Geräteeinstellungen anpassen (*[Geräteeinstellungen im Garmin Connect Konto](#page-10-0)*, Seite 7). Das Gerät kann Daten im Querformat oder im Hochformat anzeigen.

#### **Tipps zum Verwenden des Touchscreens**

Verwenden Sie den Touchscreen, um verschiedene Gerätefunktionen zu nutzen.

- Streichen Sie nach links oder rechts, wenn Sie das Gerät im Querformat verwenden.
- Streichen Sie nach oben oder unten, wenn Sie das Gerät im Hochformat verwenden.
- Streichen Sie auf der Uhrzeitseite über das Display, um Aktivitätsdaten und Funktionen zu durchblättern.
- Drücken Sie die Gerätetaste, und streichen Sie über das Display, um Menüoptionen zu durchblättern.
- Streichen Sie während einer Aktivität mit Zeitangabe über das Display, um Datenseiten anzuzeigen.
- Tippen Sie auf den Touchscreen, um eine Auswahl zu treffen.
- Wählen Sie  $\leftrightarrow$ , um zur vorherigen Seite zurückzukehren.

• Führen Sie jede Touchscreen-Auswahl einzeln durch.

### **Verwenden der Displaybeleuchtung**

• Sie können jederzeit auf den Touchscreen tippen oder darüber streichen, um die Beleuchtung einzuschalten.

**HINWEIS:** Durch Alarme und Nachrichten wird die Beleuchtung automatisch aktiviert.

- Passen Sie die Helligkeit der Beleuchtung an (*[Geräteeinstellungen](#page-11-0)*, Seite 8).
- Passen Sie die Einstellung für die automatische Beleuchtung an (*[Geräteeinstellungen im Garmin Connect Konto](#page-10-0)*, [Seite 7\)](#page-10-0).

# **Tragen des Geräts und Messen der Herzfrequenz**

• Tragen Sie das vívosmart HR/HR+ Gerät oberhalb des Handgelenkknochens.

**HINWEIS:** Das Gerät sollte dicht anliegen, aber angenehm zu tragen sein. Außerdem sollte es beim Laufen oder Trainieren nicht verrutschen.

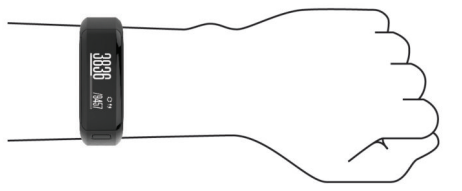

**HINWEIS:** Der Herzfrequenzsensor befindet sich auf der Rückseite des Geräts.

- Weitere Informationen zur Herzfrequenzmessung am Handgelenk finden Sie unter *[Tipps beim Auftreten](#page-13-0)  [fehlerhafter Herzfrequenzdaten](#page-13-0)*, Seite 10.
- Weitere Informationen zur Genauigkeit der Herzfrequenzmessung am Handgelenk sind unter [garmin.com/ataccuracy](http://garmin.com/ataccuracy) verfügbar.

# **Kopplung und Einrichtung**

# **Koppeln Ihres Smartphones**

Zur Verwendung der Online-Funktionen des vívosmart HR/HR+ Geräts muss es direkt über die Garmin Connect Mobile App gekoppelt werden und nicht über die Bluetooth® Einstellungen des Smartphones.

- **1** Installieren Sie über den App-Shop des Smartphones die Garmin Connect Mobile App, und öffnen Sie sie.
- **2** Halten Sie die Gerätetaste gedrückt, um das Gerät einzuschalten.

Wenn Sie das Gerät zum ersten Mal einschalten, wählen Sie die Sprache des Geräts aus. Auf der nächsten Seite werden Sie zum Koppeln des Smartphones aufgefordert.

**TIPP:** Sie können die Gerätetaste drücken, um das Menü anzuzeigen, und  $\frac{*}{*}$  **Smartphone koppeln** wählen, um den Kopplungsmodus manuell zu aktivieren.

- **3** Wählen Sie eine Option, um das Gerät Ihrem Garmin Connect Konto hinzuzufügen:
	- Wenn dies das erste Gerät ist, das Sie mit der Garmin Connect Mobile App gekoppelt haben, folgen Sie den Anweisungen auf dem Display.
	- Wenn Sie bereits ein anderes Gerät mit der Garmin Connect Mobile App gekoppelt haben, wählen Sie im Einstellungsmenü die Option **Garmin-Geräte** > **Gerät hinzufügen** und folgen den Anweisungen auf dem Display.

<span id="page-5-0"></span>Nach der erfolgreichen Kopplung wird eine Nachricht angezeigt, und das Gerät führt automatisch eine Synchronisierung mit dem Smartphone durch.

#### **Synchronisieren von Daten mit der Garmin Connect Mobile App**

Das Gerät führt regelmäßig und automatisch eine Synchronisierung mit der Garmin Connect Mobile App durch. Daten lassen sich auch jederzeit manuell synchronisieren.

- **1** Das Gerät muss sich in einer Entfernung von 3 m (10 Fuß) zum Smartphone befinden.
- **2** Drücken Sie die Gerätetaste, um das Menu anzuzeigen.
- **3** Wählen Sie  $\Omega$ .
- **4** Zeigen Sie die aktuellen Daten in der Garmin Connect Mobile App an.

# **Einrichten des Geräts über den Computer**

Wenn Sie das vívosmart HR/HR+ Gerät nicht mit dem Smartphone gekoppelt haben, können Sie die Einrichtung im Garmin Connect Konto über den Computer vornehmen.

**HINWEIS:** Zur Verwendung einiger Gerätefunktionen muss ein Smartphone gekoppelt sein.

- **1** Verbinden Sie die Ladeklemme sicher mit dem Gerät (*[Aufladen des Geräts](#page-12-0)*, Seite 9).
- **2** Schließen Sie das USB-Kabel an einen USB-Anschluss des Computers an.
- **3** Rufen Sie die Website [www.garminconnect.com](http://www.garminconnect.com/vivosmartHR) [/vivosmartHR](http://www.garminconnect.com/vivosmartHR) oder [www.garminconnect.com](http://www.garminconnect.com/vivosmartHRPlus) [/vivosmartHRPlus](http://www.garminconnect.com/vivosmartHRPlus) auf.
- **4** Laden Sie die Anwendung Garmin Express™ herunter, und installieren Sie sie:
	- Wenn Sie ein Windows® Betriebssystem nutzen, wählen Sie **Download für Windows**.
	- Wenn Sie ein Mac® Betriebssystem nuzten, wählen Sie **Download für Mac**.
- **5** Folgen Sie den Anweisungen auf dem Display.

#### **Synchronisieren von Daten mit dem Computer**

Sie sollten die Daten regelmäßig synchronisieren, um Ihren Fortschritt in der Garmin Connect Anwendung zu verfolgen.

**1** Schließen Sie das Gerät mit dem USB-Kabel an den Computer an.

Die Daten werden mithilfe von Garmin Express synchronisiert.

**2** Zeigen Sie die aktuellen Daten in der Garmin Connect Anwendung an

# **Fitness-Tracking und Funktionen**

Zur Verwendung einiger Funktionen muss ein Smartphone gekoppelt sein.

- **Uhrzeit und Datum**: Zeigt die aktuelle Uhrzeit und das Datum an. Die Uhrzeit und das Datum werden automatisch eingestellt, wenn das Gerät Satellitensignale erfasst (nur vívosmart HR+ Gerät) und wenn Sie es mit einem Smartphone synchronisieren.
- **Fitness Tracker**: Zeichnet die Schrittzahl pro Tag, die hochgestiegenen Etagen, die zurückgelegte Distanz, den Kalorienverbrauch und Intensitätsminuten auf. Der Inaktivitätsstatus zeigt an, wie lange Sie inaktiv waren.
- **Ziele**: Zeigt Ihren Fortschritt in Bezug auf Ihre Aktivitätsziele an. Das Gerät ist lernfähig und schlägt Ihnen für jeden Tag ein neues Tagesziel für Schritte vor. Sie können die Ziele für die Schritte pro Tag, die hochgestiegenen Etagen und die wöchentlichen Intensitätsminuten über Ihr Garmin Connect Konto anpassen.
- **Herzfrequenz**: Zeigt die aktuelle Herzfrequenz in Schlägen pro Minute (bpm) sowie den Durchschnitt der Herzfrequenz in Ruhe für sieben Tage an. Tippen Sie auf die Seite, um eine Grafik Ihrer Herzfrequenz anzuzeigen.
- **Benachrichtigungen**: Weist Sie entsprechend den Benachrichtigungseinstellungen Ihres Smartphones auf Benachrichtigungen vom Smartphone hin, darunter Anrufe, SMS-Nachrichten, Updates von sozialen Netzwerken und mehr.
- **Musikfunktionen**: Bietet Funktionen für den Music Player Ihres Smartphones.

**VIRB® Fernbedienung**: Bietet Fernbedienungsfunktionen für eine gekoppelte VIRB Action-Kamera (separat erhältlich).

**Wetter**: Zeigt die aktuelle Temperatur an. Tippen Sie auf die Seite, um eine 4-Tage-Wettervorhersage anzuzeigen.

### **Icons**

Symbole repräsentieren verschiedene Gerätefunktionen. Streichen Sie über das Display, um die verschiedenen Funktionen zu durchblättern. Zur Verwendung einiger Funktionen muss ein Smartphone gekoppelt sein.

**HINWEIS:** Im Garmin Connect Konto können Sie die Seiten anpassen, die auf dem Gerät angezeigt werden (*[Geräteeinstellungen im Garmin Connect Konto](#page-10-0)*, Seite 7).

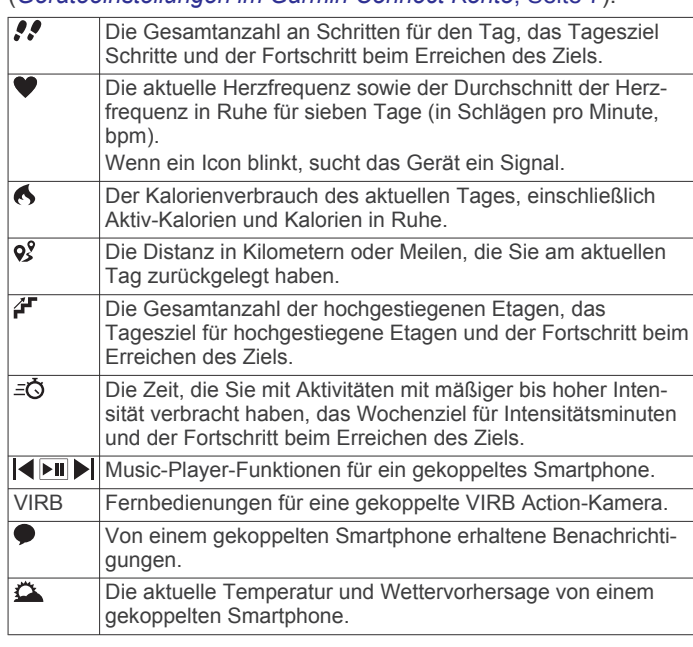

# **Automatisches Ziel**

Das Gerät erstellt automatisch ein Tagesziel für Ihre Schritte, basierend auf Ihrem aktuellen Aktivitätsgrad. Während Sie im Laufe des Tages aktiv sind, zeigt das Gerät Ihren Fortschritt in Bezug auf Ihr Tagesziel an  $\textcircled{1}$ .

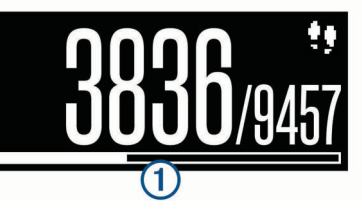

Wenn Sie die Funktion für automatische Ziele nicht aktivieren, können Sie ein individuelles Tagesziel in Ihrem Garmin Connect Konto einrichten.

### **Inaktivitätsstatus**

Bei langem Sitzen kann sich die Stoffwechsellage negativ ändern. Der Inaktivitätsstatus erinnert Sie daran, wenn es Zeit <span id="page-6-0"></span>für Bewegung ist. Nach einer Stunde der Inaktivität wird der Inaktivitätsstatus ① angezeigt. Nach jeder Inaktivität von 15 Minuten werden weitere Segmente 2 hinzugefügt.

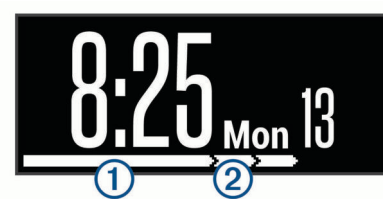

Setzen Sie den Aktivitätsstatus zurück, indem Sie eine kurze Strecke gehen.

#### **Intensitätsminuten**

Organisationen wie die US-amerikanischen Centers for Disease Control and Prevention, die American Heart Association® und die Weltgesundheitsorganisation empfehlen, sich pro Woche mindestens 150 Minuten lang mit mäßiger Intensität sportlich zu betätigen, z. B. durch zügiges Gehen, oder 75 Minuten pro Woche eine Aktivität mit hoher Intensität auszuüben, z. B. Laufen.

Das Gerät zeichnet die Aktivitätsintensität auf sowie die Zeit, die Sie mit Aktivitäten mit mäßiger bis hoher Intensität verbringen (zum Einschätzen der hohen Intensität sind Herzfrequenzdaten erforderlich). Aktivitäten mit mäßiger bis hoher Intensität, die Sie mindestens 10 Minuten lang durchgehend ausüben, werden zum Erreichen Ihres Wochenziels für Intensitätsminuten angerechnet. Das Gerät addiert die Anzahl der Minuten mit mäßiger und mit hoher Aktivität. Die Gesamtzahl der Minuten mit hoher Intensität wird beim Addieren verdoppelt.

#### **Sammeln von Intensitätsminuten**

Das vívosmart HR/HR+ Gerät berechnet Intensitätsminuten durch den Vergleich Ihrer Herzfrequenz mit Ihrer durchschnittlichen Herzfrequenz in Ruhe. Wenn die Herzfrequenz deaktiviert ist, berechnet das Gerät Minuten mit mäßiger Intensität durch die Analyse der Schritte pro Minute.

- Starten Sie eine Aktivität mit Zeitangabe, um eine möglichst genaue Berechnung der Intensitätsminuten zu erhalten.
- Trainieren Sie mindestens 10 Minuten lang ohne Unterbrechung mit mäßiger oder hoher Intensität.
- Tragen Sie das Gerät am Tag und in der Nacht, um möglichst genaue Daten für die Herzfrequenz in Ruhe zu erhalten.

### **Anzeigen der Herzfrequenzkurve**

In der Herzfrequenzkurve werden die Herzfrequenz für die letzten 4 Stunden, die niedrigste Herzfrequenz in Schlägen pro Minute (bpm) und die höchste Herzfrequenz in diesem 4 stündigen Zeitraum angezeigt.

- **1** Streichen Sie über das Display, um die Herzfrequenzseite anzuzeigen.
- **2** Tippen Sie auf das Display, um die Herzfrequenzkurve anzuzeigen.

### **Aufzeichnen von Fitnessaktivitäten**

Sie können eine Aktivität mit Zeitangabe aufzeichnen, die Sie speichern und an das Garmin Connect Konto senden können.

**HINWEIS:** Positionseinstellungen sind nur beim vívosmart HR+ Gerät verfügbar.

- **1** Drücken Sie die Gerätetaste, um das Menü anzuzeigen.
- 2 Wählen Sie  $\hat{\mathbf{x}}$ .
- **3** Wählen Sie eine Aktivität wie **Laufen** oder **Cardio**.
- **4** Wählen Sie **Outdoor (GPS)** oder **Indoor (GPS aus)**.

**5** Wenn das Training im Freien ausgewählt ist, gehen Sie nach draußen, und warten Sie, bis das Gerät GPS-Satelliten erfasst hat.

Es kann einige Minuten dauern, bis Satellitensignale empfangen werden. Wenn Satelliten erfasst wurden, wird das Symbol **durchgängig angezeigt.** 

- **6** Drücken Sie die Gerätetaste, um den Timer zu starten.
- **7** Starten Sie die Aktivität.
- **8** Streichen Sie über das Display, um weitere Datenseiten anzuzeigen.

**HINWEIS:** Im Garmin Connect Konto können Sie die Datenseiten anpassen, die angezeigt werden (*[Laufoptionen](#page-10-0) [im Garmin Connect Konto](#page-10-0)*, Seite 7).

**9** Drücken Sie am Ende der Aktivität die Gerätetaste, um den Timer zu stoppen.

**10**Wählen Sie eine Option:

- Drücken Sie die Gerätetaste, um den Timer wieder zu starten.
- Wählen Sie  $\swarrow$ , um die Aktivität zu speichern und den Timer zurückzusetzen. Es wird eine Zusammenfassung angezeigt.
- Wählen Sie X, um die Aktivität zu löschen.

#### **Senden von Herzfrequenzdaten an Garmin® Geräte**

Sie können die Herzfrequenzdaten vom vívosmart HR/HR+ Gerät senden und auf gekoppelten Garmin Geräten anzeigen. Beispielsweise können Sie die Herzfrequenzdaten beim Radfahren an ein Edge® Gerät oder bei einer Aktivität an eine VIRB Action-Kamera senden.

**HINWEIS:** Das Senden von Herzfrequenzdaten verkürzt die Akku-Laufzeit.

- **1** Drücken Sie die Gerätetaste, um das Menu anzuzeigen.
- **2** Wählen Sie **⇔** > Herzfrequenz > Sendemodus > √. Das vívosmart HR/HR+ Gerät sendet jetzt die Herzfrequenzdaten. Auf dem Display wird das Symbol angezeigt.

**HINWEIS:** Während Herzfrequenzdaten gesendet werden, können Sie ausschließlich die Herzfrequenzseite anzeigen.

**3** Koppeln Sie das vívosmart HR/HR+ Gerät mit Ihrem kompatiblen Garmin ANT+® Gerät.

**HINWEIS:** Die Anweisungen zum Koppeln sind für jedes Garmin fähige Gerät unterschiedlich. Weitere Informationen finden Sie im Benutzerhandbuch.

**TIPP:** Beenden Sie das Senden von Herzfrequenzdaten, indem Sie auf die Herzfrequenzseite tippen und  $\blacktriangledown$  wählen.

### **VIRB Fernbedienung**

Mit der VIRB Fernbedienung können Sie die VIRB Action-Kamera drahtlos bedienen. Besuchen Sie [www.garmin.com](http://www.garmin.com/VIRB) [/VIRB](http://www.garmin.com/VIRB), um eine VIRB Action-Kamera zu erwerben.

#### **Bedienen einer VIRB Action-Kamera**

Zum Verwenden der VIRB Fernbedienung müssen Sie auf der VIRB Kamera die Fernbedienungseinstellung aktivieren. Weitere Informationen sind im *VIRB Serie – Benutzerhandbuch* zu finden. Außerdem müssen Sie auf dem vívosmart HR/HR+ Gerät die VIRB Seite aktivieren (*[Geräteeinstellungen im Garmin](#page-10-0) [Connect Konto](#page-10-0)*, Seite 7).

- **1** Schalten Sie die VIRB Kamera ein.
- **2** Streichen Sie auf dem vívosmart HR/HR+ Gerät über das Display, um die **VIRB** Seite anzuzeigen.
- **3** Warten Sie, während das Gerät eine Verbindung mit der VIRB Kamera herstellt.
- <span id="page-7-0"></span>**4** Wählen Sie eine Option:
	- Wählen Sie , um Video aufzuzeichnen. Auf dem vívosmart HR/HR+ Gerät wird der Videozähler angezeigt.
	- Wählen Sie  $\bigcirc$ , um die Videoaufnahme anzuhalten.
	- Wählen Sie  $\circledcirc$ , um ein Foto aufzunehmen.

# **Schlafüberwachung**

Während Sie schlafen, erkennt das Gerät automatisch Ihre Schlafphasen und speichert die Bewegung während Ihrer normalen Schlafenszeiten. Sie können Ihre normalen Schlafenszeiten in den Benutzereinstellungen im Garmin Connect Konto einrichten. Schlafstatistiken geben Aufschluss über die Gesamtanzahl der Stunden im Schlaf, Schlafstadien und die Bewegung im Schlaf. Sie können sich Ihre Schlafstatistiken in Ihrem Garmin Connect Konto ansehen.

**HINWEIS:** Nickerchen werden den Schlafstatistiken nicht hinzugefügt. Verwenden Sie den DND-Modus, um die Beleuchtung und Vibrations-Alarme zu deaktivieren (*[Verwenden](#page-11-0)  [des DND-Modus](#page-11-0)*, Seite 8).

# **vívosmart HR – Trainingsfunktionen**

Dieses Benutzerhandbuch ist für die Modelle vívosmart HR und vívosmart HR+ vorgesehen. Die in diesem Abschnitt beschriebenen Funktionen gelten nur für das Modell vívosmart HR.

**vívosmart HR**: Dieses Gerät unterstützt keine GPS-Trackingfunktionen oder Positionseinstellungen.

**vívosmart HR+**: Dieses Gerät unterstützt GPS-

Trackingfunktionen und Positionseinstellungen.

# **Einrichten des Aktivitätsmodus**

- **1** Drücken Sie die Gerätetaste, um das Menü anzuzeigen.
- 2 Wählen Sie  $\chi$ .
- **3** Wählen Sie eine Aktivität aus.
- **4** Wählen Sie > **Akt.modus**.
- **5** Wählen Sie eine Option:
	- Wählen Sie **Einfach**, um eine Aktivität ohne Alarme aufzuzeichnen (*[Aufzeichnen von Fitnessaktivitäten](#page-6-0)*, [Seite 3](#page-6-0)).

**HINWEIS:** Dies ist der Standardaktivitätsmodus.

• Wählen Sie **Zeit**, **Distanz** oder **Kalorien**, um mithilfe von dauerbasierten Alarmen für ein bestimmtes Ziel zu trainieren.

**TIPP:** Im Garmin Connect Konto können Sie Aktivitätsmodusalarme anpasssen (*[Laufoptionen im Garmin](#page-10-0) [Connect Konto](#page-10-0)*, Seite 7).

- 6 Wählen Sie ...
- **7** Starten Sie die Aktivität.

Jedes Mal, wenn Sie den Alarmwert erreichen, wird eine Nachricht angezeigt, und das Gerät vibriert.

# **Einrichten von Herzfrequenzalarmen**

Das Gerät kann einen Alarm ausgeben, wenn Ihre Herzfrequenz über oder unter einem Zielbereich oder einem benutzerdefinierten Bereich liegt. Beispielsweise können Sie das Gerät so einrichten, dass Sie bei einer Herzfrequenz über 180 Schlägen pro Minute benachrichtigt werden.

- **1** Drücken Sie die Gerätetaste, um das Menü anzuzeigen.
- 2 Wählen Sie  $\dot{x}$ .
- **3** Wählen Sie eine Aktivität aus.
- **4** Wählen Sie > **HF-Alarm**.
- **5** Wählen Sie eine Option:
	- Wählen Sie einen Herzfrequenz-Bereich aus, um den Bereich eines vorhandenen Herzfrequenz-Bereichs zu verwenden.
	- Wählen Sie **Benutzerdefiniert**, um benutzerdefinierte minimale und maximale Werte zu verwenden.

**TIPP:** Definieren Sie benutzerdefinierte Bereiche in Ihrem Garmin Connect Konto (*[Laufoptionen im Garmin Connect](#page-10-0)  Konto*[, Seite 7](#page-10-0)).

Jedes Mal, wenn Sie den festgelegten oder benutzerdefinierten Wert über- oder unterschreiten, wird eine Nachricht angezeigt, und das Gerät vibriert.

# **Markieren von Runden**

Sie können das Gerät zur Verwendung der Auto Lap® Funktion einrichten. Dabei wird automatisch bei jedem Kilometer (oder jeder Meile) eine Runde markiert. Mithilfe dieser Funktion können Sie Ihre Leistung während verschiedener Abschnitte einer Aktivität vergleichen.

**HINWEIS:** Die Auto Lap Funktion ist nicht für alle Aktivitäten verfügbar.

- **1** Drücken Sie die Gerätetaste, um das Menü anzuzeigen.
- 2 Wählen Sie  $\chi$ .
- **3** Wählen Sie eine Aktivität aus.
- **4** Wählen Sie > **Auto Lap** > **Ein**.
- **5** Starten Sie die Aktivität.

# **vívosmart HR+ – GPS-Trainingsfunktionen**

Dieses Benutzerhandbuch ist für die Modelle vívosmart HR und vívosmart HR+ vorgesehen. Die in diesem Abschnitt beschriebenen Funktionen gelten nur für das Modell vívosmart HR+.

**vívosmart HR**: Dieses Gerät unterstützt keine GPS-Trackingfunktionen oder Positionseinstellungen.

**vívosmart HR+**: Dieses Gerät unterstützt GPS-Trackingfunktionen und Positionseinstellungen.

### **Einrichten des Aktivitätsmodus**

- **1** Drücken Sie die Gerätetaste, um das Menü anzuzeigen.
- 2 Wählen Sie  $\mathbf{\hat{x}}$ .
- **3** Wählen Sie eine Aktivität aus.
- **4** Wählen Sie > **Akt.modus**.
- **5** Wählen Sie eine Option:
	- Wählen Sie **Einfach**, um eine Aktivität ohne Alarme aufzuzeichnen (*[Aufzeichnen von Fitnessaktivitäten](#page-6-0)*, [Seite 3\)](#page-6-0).

**HINWEIS:** Dies ist der Standardaktivitätsmodus.

• Wählen Sie **Laufen/Gehen**, um mit zeitgesteuerten Laufund Gehintervallen zu trainieren.

**HINWEIS:** Dieser Modus ist nur für die Aktivität **Laufen**  verfügbar.

• Wählen Sie **Virtual\nPacer**, um für ein Paceziel zu trainieren.

**HINWEIS:** Dieser Modus ist nur für die Aktivität **Laufen**  verfügbar.

• Wählen Sie **Zeit**, **Distanz** oder **Kalorien**, um mithilfe von dauerbasierten Alarmen für ein bestimmtes Ziel zu trainieren.

**TIPP:** Im Garmin Connect Konto können Sie Aktivitätsmodusalarme anpasssen (*[Laufoptionen im Garmin](#page-10-0)  [Connect Konto](#page-10-0)*, Seite 7).

- <span id="page-8-0"></span>6 Wählen Sie ...
- **7** Starten Sie die Aktivität.

Jedes Mal, wenn Sie den Alarmwert erreichen, wird eine Nachricht angezeigt, und das Gerät vibriert.

#### **Virtual Pacer™**

Der Virtual Pacer ist ein Auswertungs- und Trainingsprogramm, das Sie dabei unterstützt, Ihre Leistung zu verbessern. Dabei werden Sie angespornt, mit der von Ihnen eingerichteten Pace zu laufen.

## **Einrichten von Herzfrequenzalarmen**

Das Gerät kann einen Alarm ausgeben, wenn Ihre Herzfrequenz über oder unter einem Zielbereich oder einem benutzerdefinierten Bereich liegt. Beispielsweise können Sie

das Gerät so einrichten, dass Sie bei einer Herzfrequenz über 180 Schlägen pro Minute benachrichtigt werden.

- **1** Drücken Sie die Gerätetaste, um das Menü anzuzeigen.
- 2 Wählen Sie  $\dot{x}$ .
- **3** Wählen Sie eine Aktivität aus.
- **4** Wählen Sie > **HF-Alarm**.
- **5** Wählen Sie eine Option:
	- Wählen Sie einen Herzfrequenz-Bereich aus, um den Bereich eines vorhandenen Herzfrequenz-Bereichs zu verwenden.
	- Wählen Sie **Benutzerdefiniert**, um benutzerdefinierte minimale und maximale Werte zu verwenden.

**TIPP:** Definieren Sie benutzerdefinierte Bereiche in Ihrem Garmin Connect Konto (*[Laufoptionen im Garmin Connect](#page-10-0) Konto*[, Seite 7\)](#page-10-0).

Jedes Mal, wenn Sie den festgelegten oder benutzerdefinierten Wert über- oder unterschreiten, wird eine Nachricht angezeigt, und das Gerät vibriert.

### **Markieren von Runden**

Sie können das Gerät zur Verwendung der Auto Lap Funktion einrichten. Dabei wird automatisch bei jedem Kilometer (oder jeder Meile) eine Runde markiert. Mithilfe dieser Funktion können Sie Ihre Leistung während verschiedener Abschnitte einer Aktivität vergleichen.

- **1** Drücken Sie die Gerätetaste, um das Menü anzuzeigen.
- 2 Wählen Sie  $\dot{x}$ .
- **3** Wählen Sie eine Aktivität aus.
- **4** Wählen Sie > **Auto Lap** > **Ein**.
- **5** Starten Sie die Aktivität.

### **Automatisches Anhalten der Aktivität**

Sie können die Auto Pause® Funktionen verwenden, um den Timer automatisch anzuhalten, wenn Sie sich nicht mehr fortbewegen. Diese Funktion ist nützlich, wenn die Aktivität Ampeln oder sonstige Stellen enthält, an denen Sie anhalten müssen.

**HINWEIS:** Die Pausen-Zeit wird nicht mit den Protokolldaten gespeichert.

**HINWEIS:** Die Auto Pause Funktion ist nicht für alle Aktivitäten verfügbar.

- **1** Drücken Sie die Gerätetaste, um das Menü anzuzeigen.
- 2 Wählen Sie  $\dot{x}$ .
- **3** Wählen Sie eine Aktivität aus.
- **4** Wählen Sie > **Auto Pause** > **Ein**.

# **Verbessern der Genauigkeit der Kaloriendaten**

Das Gerät berechnet Ihren Kalorienverbrauch des aktuellen Tags. Sie können die Genauigkeit dieser Berechnung erhöhen, indem Sie im Freien 20 Minuten lang zügig gehen oder laufen.

- **1** Streichen Sie über das Display, um die Kalorienseite anzuzeigen.
- 2 Wählen Sie  $\mathbf{0}$ .

**HINWEIS:** Wenn die Kaloriendaten kalibriert werden müssen, wird **①** angezeigt. Diese Kalibrierung muss nur einmal durchgeführt werden. Wenn Sie bereits eine Geh- oder Laufaktivität mit Zeitangabe aufgezeichnet haben, wird **O** evtl. nicht angezeigt.

**3** Folgen Sie den Anweisungen auf dem Display.

### **Verbessern der Genauigkeit der Intensitätsminuten**

Das Gerät zeichnet die Zeit auf, die Sie mit Aktivitäten mit mäßiger bis hoher Intensität verbringen. Sie können die Genauigkeit dieser Berechnung erhöhen, indem Sie im Freien 20 Minuten lang zügig gehen oder laufen.

- **1** Streichen Sie über das Display, um die Intensitätsminuten-Seite anzuzeigen.
- 2 Wählen Sie **(D**.

**HINWEIS:** Wenn die Intensitätsminuten kalibriert werden müssen, wird **1** angezeigt. Diese Kalibrierung muss nur einmal durchgeführt werden. Wenn Sie bereits eine Gehoder Laufaktivität mit Zeitangabe aufgezeichnet haben, wird evtl. nicht angezeigt.

**3** Folgen Sie den Anweisungen auf dem Display.

# **Erfassen von Satellitensignalen**

Das Gerät benötigt möglicherweise eine ungehinderte Sicht zum Himmel, um Satellitensignale zu erfassen.

**1** Begeben Sie sich im Freien an eine für den Empfang geeignete Stelle.

Die Gerätetaste sollte gen Himmel gerichtet sein.

**2** Warten Sie, während das Gerät Satelliten erfasst. Das Erfassen von Satellitensignalen kann 30 bis 60 Sekunden dauern.

#### **Verbessern des GPS-Satellitenempfangs**

- Synchronisieren Sie das Gerät regelmäßig mit Ihrem Garmin Connect Konto:
	- Stellen Sie über das mitgelieferte USB-Kabel und die Anwendung Garmin Express eine Verbindung zwischen Gerät und Computer her.
	- Synchronisieren Sie das Gerät über ein Bluetooth Smartphone mit der Garmin Connect Mobile App.

Während das Gerät mit dem Garmin Connect Konto verbunden ist, lädt es Satellitendaten von mehreren Tagen herunter, damit es schnell Satellitensignale erfassen kann.

- Begeben Sie sich mit dem Gerät im Freien an eine Stelle, an der weder hohe Gebäude noch Bäume den Empfang stören.
- Behalten Sie Ihre Position für einige Minuten bei.

### **Persönliche Rekorde**

Wenn Sie eine Aktivität abschließen, werden auf dem Gerät alle neuen persönlichen Rekorde angezeigt, die Sie während der Aktivität aufgestellt haben. Zu den persönlichen Rekorden zählen u. a. die schnellste Zeit mehrerer normaler Laufdistanzen und die längste Strecke beim Laufen.

#### **Anzeigen Ihrer persönlichen Rekorde**

**1** Drücken Sie die Gerätetaste, um das Menü anzuzeigen.

- <span id="page-9-0"></span>**2** Wählen Sie > **Rekorde**.
- **3** Wählen Sie einen Rekord.

#### **Wiederherstellen von persönlichen Rekorden**

Sie können alle persönlichen Rekorde auf die zuvor gespeicherten Rekorde zurücksetzen.

- **1** Drücken Sie die Gerätetaste, um das Menü anzuzeigen.
- **2** Wählen Sie > **Rekorde**.
- **3** Wählen Sie einen Rekord, der wiederhergestellt werden soll.
- 4 Wählen Sie Vorherige verw. > V.

#### **Löschen eines persönlichen Rekords**

- **1** Drücken Sie die Gerätetaste, um das Menü anzuzeigen.
- **2** Wählen Sie > **Rekorde**.
- **3** Wählen Sie einen Rekord.
- 4 Wählen Sie Rekord löschen >  $\checkmark$ .

**HINWEIS:** Dadurch werden keine gespeicherten Aktivitäten gelöscht.

# **Bluetooth Online-Funktionen**

Das vívosmart HR/HR+ Gerät bietet unter Verwendung der Garmin Connect Mobile App verschiedene Bluetooth Online-Funktionen für Ihr kompatibles Smartphone.

- **Benachrichtigungen**: Weist Sie entsprechend den Benachrichtigungseinstellungen Ihres Smartphones auf Benachrichtigungen vom Smartphone hin, darunter Anrufe, SMS-Nachrichten, Updates von sozialen Netzwerken und mehr.
- **Telefon suchen**: Hilft bei der Suche nach einem verloren gegangenen Smartphone, das sich innerhalb der Reichweite befindet und über die drahtlose Bluetooth Technologie gekoppelt ist.
- **Verbindungsalarm**: Ermöglicht es Ihnen, einen Alarm zu aktivieren, der Sie darüber informiert, wenn sich das gekoppelte Smartphone nicht mehr in Reichweite der drahtlosen Bluetooth Technologie befindet.
- **Musikfunktionen**: Bietet Music-Player-Funktionen für das gekoppelte Smartphone.
- **Hochladen von Aktivitäten in Ihr Garmin Connect Konto**: Ermöglicht es Ihnen, Aktivitätsdaten mit dem gekoppelten Smartphone zu synchronisieren. Sie können die Daten in der Garmin Connect Mobile App anzeigen.

### **Anzeigen von Benachrichtigungen**

- Wenn auf dem Gerät eine Benachrichtigung angezeigt wird, wählen Sie eine Option:
	- Tippen Sie auf den Touchscreen, und wählen Sie ↓, um die gesamte Benachrichtigung anzuzeigen.
	- Wählen Sie  $\vdots$  und dann eine Option, um die Benachrichtigung zu verwerfen.
- Wenn auf dem Gerät ein eingehender Anruf angezeigt wird, wählen Sie eine Option:

**HINWEIS:** Die verfügbaren Optionen variieren je nach Smartphone.

- Wählen Sie ↓, um den Anruf auf dem Smartphone anzunehmen.
- Wählen Sie 人, um den Anruf abzulehnen oder stumm zu schalten.
- Wenn Sie alle Benachrichtigungen anzeigen möchten, streichen Sie über das Display, um die Benachrichtigungsseite anzuzeigen, tippen Sie auf den Touchscreen, und wählen Sie eine Option:
- Streichen Sie über das Display, um die Benachrichtigungen zu durchblättern.
- Wählen Sie eine Benachrichtigung und dann die Option **Lesen**, um die gesamte Benachrichtigung anzuzeigen.
- Wählen Sie eine Benachrichtigung und dann eine Option. um die Benachrichtigung zu verwerfen.

### **Verwalten von Benachrichtigungen**

Sie können Benachrichtigungen, die auf dem vívosmart HR/HR+ Gerät angezeigt werden, über Ihr kompatibles Smartphone verwalten.

Wählen Sie eine Option:

- Verwenden Sie bei einem Apple® Gerät die Mitteilungszentrale des Smartphones, um die Elemente auszuwählen, die auf dem Gerät angezeigt werden sollen.
- Verwenden Sie bei einem Android™ Gerät die App-Einstellungen der Garmin Connect Mobile App, um die Elemente auszuwählen, die auf dem Gerät angezeigt werden sollen.

#### **Auffinden eines verloren gegangenen Smartphones**

Diese Funktion kann Sie dabei unterstützen, ein verloren gegangenes Smartphone zu finden, das über die drahtlose Bluetooth Technologie gekoppelt ist und sich in Reichweite befindet.

- **1** Drücken Sie die Gerätetaste, um das Menu anzuzeigen.
- 2 Wählen Sie tt.

Das vívosmart HR/HR+ Gerät beginnt die Suche nach dem gekoppelten Smartphone. Auf dem Smartphone wird ein akustischer Alarm ausgegeben, und auf dem Display des vívosmart HR/HR+ Geräts wird die Bluetooth Signalstärke angezeigt. Die Bluetooth Signalstärke nimmt zu, je näher Sie dem Smartphone kommen.

### **Bluetooth Einstellungen**

Drücken Sie die Gerätetaste, um das Menü anzuzeigen, und wählen Sie  $*$ .

**Bluetooth**: Aktiviert die drahtlose Bluetooth Technologie.

**HINWEIS:** Andere Bluetooth Einstellungen werden nur angezeigt, wenn die drahtlose Bluetooth Technologie aktiviert ist.

**Smartphone koppeln**: Verbindet das Gerät mit einem kompatiblen Smartphone mit Bluetooth. Diese Einstellung ermöglicht es Ihnen, über die Garmin Connect Mobile App Bluetooth Online-Funktionen zu nutzen, z. B. Benachrichtigungen und Uploads von Aktivitäten auf Garmin Connect.

- **Nachrichten**: Ermöglicht es Ihnen, Telefonbenachrichtigungen von Ihrem kompatiblen Smartphone zu aktivieren. Verwenden Sie die Option Nur Anrufe anz., um Benachrichtigungen nur für eingehende Anrufe anzuzeigen.
- **Verb.alarm**: Ermöglicht es Ihnen, einen Alarm zu aktivieren, der Sie darüber informiert, wenn sich das gekoppelte Smartphone nicht mehr in Reichweite der drahtlosen Bluetooth Technologie befindet.
- **Anzeige**: Legt fest, ob Benachrichtigungen im Querformat oder im Hochformat angezeigt werden.

**HINWEIS:** Diese Einstellung wird nur angezeigt, wenn das Gerät zur Anzeige von Daten im Hochformat eingerichtet ist.

#### **Deaktivieren der drahtlosen Bluetooth Technologie**

- **1** Drücken Sie die Gerätetaste, um das Menü anzuzeigen.
- **2** Wählen Sie > **Bluetooth** > **Aus**, um die drahtlose Bluetooth Technologie auf dem vívosmart HR/HR+ Gerät zu deaktivieren.

<span id="page-10-0"></span>**TIPP:** Informationen zum Deaktivieren der drahtlosen Bluetooth Technologie finden Sie im Benutzerhandbuch des Smartphones.

# **Protokoll**

Auf dem Gerät werden Aktivitäts- und Herzfrequenzdaten von bis zu 14 Tagen sowie bis zu 7 Aktivitäten mit Zeitangabe gespeichert. Sie können die letzten 7 Aktivitäten mit Zeitangabe auf dem Gerät anzeigen. Sie können die Daten synchronisieren, um im Garmin Connect Konto eine unbegrenzte Anzahl von Aktivitäten, Aktivitätsdaten und Herzfrequenzdaten anzuzeigen (*[Synchronisieren von Daten mit der Garmin Connect Mobile](#page-5-0) App*[, Seite 2](#page-5-0)) (*[Synchronisieren von Daten mit dem Computer](#page-5-0)*, [Seite 2](#page-5-0)).

Wenn der Speicher des Geräts voll ist, werden die ältesten Daten überschrieben.

### **Anzeigen des Protokolls**

- **1** Drücken Sie die Gerätetaste, um das Menü anzuzeigen.
- 2 Wählen Sie
- **3** Wählen Sie eine Option:
	- Wählen Sie auf dem vívosmart HR Gerät eine Aktivität.
	- Wählen Sie auf dem vívosmart HR+ Gerät die Option **Ältere Akt.** und dann eine Aktivität.

# **Garmin Connect**

Sie können in Ihrem Garmin Connect Konto eine Verbindung mit Freunden herstellen. Bei Garmin Connect gibt es Tools, um Trainings zu verfolgen, zu analysieren und weiterzugeben und um sich gegenseitig anzuspornen. Zeichnen Sie die Aktivitäten Ihres aktiven Lifestyles auf, z. B. Lauftrainings, Spaziergänge, Schwimmtrainings, Wanderungen, Triathlons und mehr. Erstellen Sie unter [www.garminconnect.com/start](http://www.garminconnect.com/start) ein kostenloses Konto.

- **Verfolgen Ihres Fortschritts**: Sie können Ihre Schritte pro Tag speichern, an kleinen Wettkämpfen mit Ihren Verbindungen teilnehmen und Ihre Trainingsziele erreichen.
- **Speichern von Aktivitäten**: Nachdem Sie eine Aktivität mit Zeitangabe mit dem Gerät abgeschlossen und gespeichert haben, können Sie diese in Ihr Garmin Connect Konto hochladen und dort beliebig lange speichern.
- **Analysieren von Daten**: Sie können detaillierte Informationen zu Ihrer Aktivität anzeigen, z. B. Zeit, Distanz, Herzfrequenz, Kalorienverbrauch und anpassbare Berichte.

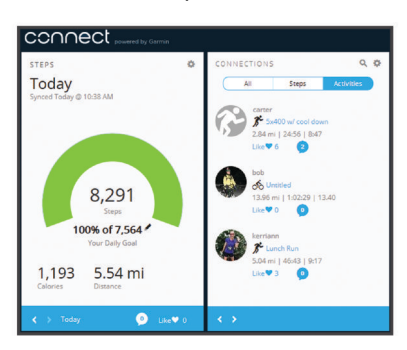

- **Weitergeben von Aktivitäten**: Sie können eine Verbindung mit Freunden herstellen, um gegenseitig Aktivitäten zu verfolgen, oder Links zu den Aktivitäten auf Ihren Lieblingswebsites sozialer Netzwerke veröffentlichen.
- **Verwalten von Einstellungen**: Sie können die Geräte- und Benutzereinstellungen in Ihrem Garmin Connect Konto anpassen.

### **Garmin Move IQ™ Ereignisse**

Die Move IQ Funktion erkennt automatisch Aktivitätsmuster wie Gehen, Laufen, Radfahren, Schwimmen und das Crosstrainer-Training, wenn diese Aktivitäten mindestens 10 Minuten lang ausgeführt werden. Sie können die Art des Ereignisses und die Dauer in der Garmin Connect Zeitleiste anzeigen, allerdings sind sie nicht in der Aktivitätsliste, in Schnellansichten oder in Newsfeeds zu sehen. Erhöhen Sie den Detailgrad und die Genauigkeit, indem Sie auf dem Gerät eine Aktivität mit Zeitangabe aufzeichnen.

# **Anpassen des Geräts**

# **Garmin Connect Einstellungen**

Sie können die Geräteeinstellungen, Aktivitätsprofileinstellungen und Benutzereinstellungen in Ihrem Garmin Connect Konto anpassen. Einige Einstellungen können auch auf dem vívosmart HR/HR+ Gerät angepasst werden.

- Wählen Sie in der Garmin Connect Mobile App im Einstellungsmenü die Option **Garmin-Geräte** und dann Ihr Gerät.
- Wählen Sie in der Garmin Connect Anwendung im Geräte-Widget die Option **Geräteeinstellungen**.

Synchronisieren Sie die Daten, nachdem Sie die Einstellungen angepasst haben, um die Änderungen auf das Gerät anzuwenden (*[Synchronisieren von Daten mit der Garmin](#page-5-0) [Connect Mobile App](#page-5-0)*, Seite 2) (*[Synchronisieren von Daten mit](#page-5-0)  [dem Computer](#page-5-0)*, Seite 2).

# **Geräteeinstellungen im Garmin Connect Konto**

Wählen Sie im Garmin Connect Konto die Option **Geräteeinstellungen**.

**Wecker**: Richtet eine Weckzeit und -frequenz für das Gerät ein.

- **Sichtbare Seiten**: Ermöglicht es Ihnen, die auf dem Gerät angezeigten Seiten anzupassen.
- **Standardseite**: Richtet das Hauptmenü ein, das nach einer Zeit der Inaktivität und beim Ausschalten des Geräts angezeigt wird.
- **Automatische Beleuchtung**: Das Gerät aktiviert automatisch die Beleuchtung, wenn Sie das Handgelenk in Richtung Ihres Körpers drehen. Sie können festlegen, ob diese Funktion jederzeit oder nur während einer Aktivität mit Zeitangabe verwendet wird.

**HINWEIS:** Diese Einstellung verkürzt die Akku-Laufzeit.

- **Fitness Tracker**: Aktiviert und deaktiviert Fitness-Tracker-Funktionen wie den Inaktivitätsalarm, die Herzfrequenzmessung am Handgelenk und Move IQ Ereignisse.
- **Getragen am Handgelenk**: Ermöglicht es Ihnen anzupassen, an welchem Arm das Band getragen wird. Sie sollten diese Einstellung für die Displayausrichtung anpassen und wenn Sie die Funktion für die automatische Beleuchtung verwenden.
- **Bildschirmausrichtung**: Legt fest, ob Daten im Querformat oder im Hochformat angezeigt werden.
- **Zeitformat**: Legt fest, ob die Zeit vom Gerät im 12-Stundenoder 24-Stunden-Format angezeigt wird.
- **Sprache**: Richtet die Sprache des Geräts ein.
- **Einheiten**: Legt fest, ob das Gerät die zurückgelegte Strecke in Kilometern oder Meilen anzeigt.
- **Pace/Geschwindigkeit**: Legt fest, dass das Gerät bei einer Aktivität mit Zeitangabe die Pace oder Geschwindigkeit anzeigt (nur vívosmart HR+ Gerät).

#### **Laufoptionen im Garmin Connect Konto**

Wählen Sie im Garmin Connect Konto die Option **Laufoptionen**.

- <span id="page-11-0"></span>**Laufmodusalarme**: Ermöglicht es Ihnen, Aktivitätsmodusalarme anzupassen, beispielsweise Ziele für dauerbasierte Alarme.
- **Herzfrequenzalarm**: Legt fest, dass das Gerät einen Alarm ausgibt, wenn Ihre Herzfrequenz über oder unter einem Zielbereich oder einem benutzerdefinierten Bereich liegt. Sie können einen vorhandenen Herzfrequenz-Bereich wählen oder einen benutzerdefinierten Bereich definieren.
- **Auto Lap**: Ermöglicht es dem Gerät, automatisch bei jedem Kilometer (oder jeder Meile) eine Runde zu markieren (*[Markieren von Runden](#page-7-0)*, Seite 4).
- **Auto Pause**: Ermöglicht es dem Gerät, den Timer automatisch anzuhalten, wenn Sie sich nicht mehr fortbewegen (nur vívosmart HR+ Gerät).
- **Datenfelder**: Ermöglicht es Ihnen, die Datenseiten anzupassen, die bei Aktivitäten mit Zeitangabe angezeigt werden.

#### **Benutzereinstellungen im Garmin Connect Konto**

Wählen Sie im Garmin Connect Konto die Option **Benutzereinstellungen**.

- **Eigene Schrittlänge**: Ermöglicht es Ihrem Gerät, die zurückgelegte Strecke anhand Ihrer eigenen Schrittlänge genauer zu berechnen. Sie können eine bekannte Distanz eingeben sowie die Anzahl der Schritte, die zum Zurücklegen dieser Distanz erforderlich sind. Garmin Connect kann daraus Ihre Schrittlänge ermitteln.
- **Schritte pro Tag**: Ermöglicht es Ihnen, Ihr Tagesziel für Schritte einzugeben. Verwenden Sie die Einstellung Automatisches Ziel, damit das Gerät automatisch das Tagesziel für Schritte ermittelt.
- **Täglich hochgestiegene Etagen**: Ermöglicht es Ihnen, ein Tagesziel für die Anzahl der hochzusteigenden Etagen einzugeben.
- **Intensitätsminuten pro Woche**: Ermöglicht es Ihnen, ein Wochenziel für die Anzahl der Minuten einzugeben, die Sie mit Aktivitäten mit mäßiger bis hoher Intensität verbringen.
- **Herzfrequenz-Bereiche**: Ermöglicht es Ihnen, Ihre maximale Herzfrequenz einzuschätzen und benutzerdefinierte Herzfrequenz-Bereiche festzulegen.

# **Geräteeinstellungen**

Sie können einige Einstellungen auf dem vívosmart HR/HR+ Gerät anpassen. Weitere Einstellungen lassen sich über das Garmin Connect Konto anpassen.

Drücken Sie die Gerätetaste, um das Menü anzuzeigen, und wählen Sie  $\alpha$ .

**Sprache**: Richtet die Sprache des Geräts ein.

- **Zeit**: Legt fest, ob die Zeit vom Gerät im 12-Stunden- oder 24- Stunden-Format angezeigt wird. Ermöglicht es Ihnen außerdem, die Zeit manuell einzustellen (*Manuelles Einrichten der Zeit*, Seite 8).
- **Einheiten**: Legt fest, ob das Gerät die zurückgelegte Strecke in Kilometern oder Meilen anzeigt.
- **Fitness Tracker**: Aktiviert und deaktiviert die Aktivitätsanzeige und den Inaktivitätsalarm.
- **Herzfrequenz**: Aktiviert und deaktiviert die Herzfrequenzmessung am Handgelenk und das Senden der Herzfrequenzdaten.
- **Seiteneinstellungen**: Ermöglicht es Ihnen, die Helligkeit der Beleuchtung anzupassen (*Anpassen der Helligkeit der Beleuchtung*, Seite 8) und das Gerät automatisch nach einer Zeit der Inaktivität zu sperren.
- **Werkseinst. wiederherst.**: Ermöglicht es Ihnen, Benutzerdaten und Einstellungen zurückzusetzen (*[Wiederherstellen aller](#page-13-0) [Standardeinstellungen](#page-13-0)*, Seite 10).

#### **Manuelles Einrichten der Zeit**

Standardmäßig wird die Zeit auf dem vívosmart HR Gerät automatisch eingestellt, wenn Sie es mit einem Smartphone synchronisieren. Die Zeit auf dem vívosmart HR+ Gerät wird automatisch eingerichtet, wenn das Gerät Satellitensignale erfasst und wenn Sie es mit einem Smartphone synchronisieren. Sie können die Zeit auch manuell einrichten.

- **1** Drücken Sie die Gerätetaste, um das Menü anzuzeigen.
- **2** Wählen Sie eine Option:
	- Wählen Sie auf dem vívosmart HR Gerät die Option  $\ddot{\mathbf{Q}}$  > **Zeit** > **Uhrzeit einst.**.
	- Wählen Sie auf dem vívosmart HR+ Gerät die Option  $\ddot{\mathbf{Q}}$  > **Zeit** > **Uhrzeit einst.** > **Manuell**.
- 3 Wählen Sie *A*, um die Uhrzeit und das Datum anzupassen.
- 4 Wählen Sie ...

#### **Anpassen der Helligkeit der Beleuchtung**

**1** Drücken Sie die Gerätetaste, um das Menü anzuzeigen.

- 2 Wählen Sie  $\ddot{Q}$  > Seiteneinstellungen > **Beleuchtungshelligkeit**.
- **3** Wählen Sie  $\equiv$  bzw.  $\neq$ , um die Helligkeit anzupassen. **HINWEIS:** Die Beleuchtungshelligkeit wirkt sich auf die Akku-Laufzeit aus.

# **Verwenden des DND-Modus**

Verwenden Sie den DND-Modus (Do not disturb), um die Beleuchtung und Vibrationsalarme zu deaktivieren. Beispielsweise können Sie den Modus verwenden, wenn Sie schlafen oder sich einen Film ansehen.

**HINWEIS:** Sie können Ihre normalen Schlafenszeiten in den Benutzereinstellungen im Garmin Connect Konto einrichten. Das Gerät wechselt während der normalen Schlafenszeiten automatisch in den DND-Modus.

- **1** Drücken Sie die Gerätetaste, um das Menü anzuzeigen.
- 2 Wählen Sie  $\mathsf{C}$  > Ein.

Auf der Uhrzeitseite wird das Symbol C angezeigt. **TIPP:** Beenden Sie den DND-Modus, indem Sie die Gerätetaste drücken und die Option  $\blacktriangleright$  **Aus** wählen.

### **Anzeigen des Weckers**

- **1** Richten Sie im Garmin Connect Konto eine Weckzeit und frequenz ein (*[Geräteeinstellungen im Garmin Connect Konto](#page-10-0)*, [Seite 7\)](#page-10-0).
- **2** Drücken Sie auf dem vívosmart HR/HR+ Gerät die Gerätetaste, um das Menü anzuzeigen.
- **3** Wählen Sie ...

# **Geräteinformationen**

# **Technische Daten: vívosmart HR/HR+**

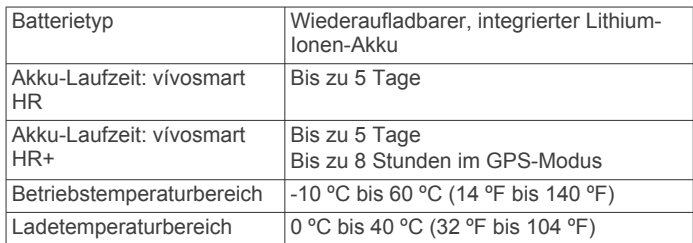

<span id="page-12-0"></span>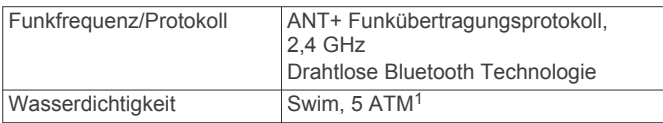

# **Anzeigen von Geräteinformationen**

Sie können die Geräte-ID, die Softwareversion, aufsichtsrechtliche Informationen und die verbleibende Akkuleistung anzeigen.

- **1** Drücken Sie die Gerätetaste, um das Menü anzuzeigen.
- 2 Wählen Sie **.**

# **Aufladen des Geräts**

#### **WARNUNG**

Dieses Gerät ist mit einem Lithium-Ionen-Akku ausgestattet. Lesen Sie alle Produktwarnungen und sonstigen wichtigen Informationen der Anleitung "*Wichtige Sicherheits- und Produktinformationen*", die dem Produkt beiliegt.

#### *HINWEIS*

Zum Schutz vor Korrosion sollten Sie die Kontakte und den umliegenden Bereich vor dem Aufladen oder dem Anschließen an einen Computer sorgfältig reinigen und trocknen. Weitere Informationen finden Sie im Anhang in den Anweisungen zum Reinigen.

**1** Richten Sie die Stifte der Ladeklemme auf die Kontakte an der Rückseite des Geräts aus, und drücken Sie die Ladeklemme ① auf das Gerät, bis sie einrastet.

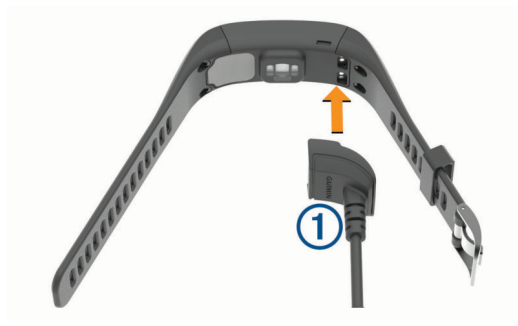

- **2** Schließen Sie das USB-Kabel an einen USB-Anschluss des Computers an.
- **3** Laden Sie das Gerät vollständig auf.

#### **Tipps zum Aufladen des Geräts**

• Verbinden Sie das Ladegerät sicher mit dem Gerät, um es über das USB-Kabel aufzuladen (*Aufladen des Geräts*, Seite 9).

Sie können das Gerät aufladen, indem Sie das USB-Kabel entweder mit einem von Garmin genehmigten AC-Netzadapter und dann mit einer Steckdose oder aber mit einem USB-Anschluss am Computer verbinden. Es dauert ca. 60 bis 90 Minuten, einen vollständig entladenen Akku aufzuladen.

- Trennen Sie das Ladegerät vom Gerät, wenn das Akkuladestandssymbol **IIII** vollständig ausgefüllt angezeigt wird und nicht mehr blinkt.
- Der verbleibende Akkuladestand wird auf der Geräteinformationsseite angezeigt (*Anzeigen von Geräteinformationen*, Seite 9).

#### **Verwenden des Geräts im Lademodus**

Sie können das Gerät verwenden, während es über den Computer aufgeladen wird. Beispielsweise können Sie die

<sup>1</sup> Das Gerät widersteht einem Druck wie in 50 Metern Wassertiefe. Weitere Informationen finden Sie unter [www.garmin.com/waterrating.](http://www.garmin.com/waterrating)

Bluetooth Online-Funktionen nutzen oder Geräteeinstellungen anpassen.

- **1** Schließen Sie das Gerät mit dem USB-Kabel an den Computer an.
- **2** Wählen Sie ▲ um den USB-Massenspeichermodus zu beenden.

# **Pflege des Geräts**

#### *HINWEIS*

Setzen Sie das Gerät keinen starken Erschütterungen aus, und verwenden Sie es sorgsam. Andernfalls kann die Lebensdauer des Produkts eingeschränkt sein.

Drücken Sie die Tasten nach Möglichkeit nicht unter Wasser. Verwenden Sie keine scharfen Gegenstände zum Reinigen des

Geräts. Bedienen Sie den Touchscreen nie mit harten oder scharfen Gegenständen, da dies zu Schäden am Touchscreen führen kann.

Verwenden Sie keine chemischen Reinigungsmittel, Lösungsmittel oder Insektenschutzmittel, die die Kunststoffteile oder die Oberfläche beschädigen könnten.

Spülen Sie das Gerät mit klarem Wasser ab, nachdem es mit Chlor- oder Salzwasser, Sonnenschutzmitteln, Kosmetika, Alkohol oder anderen scharfen Chemikalien in Berührung gekommen ist. Wenn das Gerät diesen Substanzen über längere Zeit ausgesetzt ist, kann dies zu Schäden am Gehäuse führen.

Bewahren Sie das Gerät nicht an Orten auf, an denen es evtl. über längere Zeit sehr hohen oder sehr niedrigen Temperaturen ausgesetzt ist, da dies zu Schäden am Gerät führen kann.

Entfernen Sie nicht die Bänder.

#### **Reinigen des Geräts**

#### *HINWEIS*

Bereits geringe Mengen an Schweiß oder Feuchtigkeit können beim Anschluss an ein Ladegerät zur Korrosion der elektrischen Kontakte führen. Korrosion kann den Ladevorgang und die Datenübertragung verhindern.

- **1** Wischen Sie das Gerät mit einem Tuch ab, das mit einer milden Reinigungslösung befeuchtet ist.
- **2** Wischen Sie das Gerät trocken.

Lassen Sie das Gerät nach der Reinigung vollständig trocknen. **TIPP:** Weitere Informationen finden Sie unter [www.garmin.com](http://www.garmin.com/fitandcare) [/fitandcare.](http://www.garmin.com/fitandcare)

# **Fehlerbehebung**

### **Ist mein Smartphone mit meinem Gerät kompatibel?**

Das vívosmart HR/HR+ Gerät ist mit Smartphones mit Bluetooth Smart Wireless Technologie kompatibel.

Informationen zur Kompatibilität finden Sie unter [www.garmin.com/ble](http://www.garmin.com/ble).

### **Das Telefon stellt keine Verbindung zum Gerät her**

- Aktivieren Sie auf dem Smartphone die Bluetooth Technologie.
- Öffnen Sie auf dem Smartphone die Garmin Connect Mobile App, wählen Sie **b**zw. ••• und anschließend Garmin-**Geräte** > **Gerät hinzufügen**, um den Kopplungsmodus zu aktivieren.

<span id="page-13-0"></span>• Drücken Sie die Gerätetaste, um das Menü anzuzeigen, und wählen Sie > **Smartphone koppeln**, um den Kopplungsmodus manuell zu aktivieren.

### **Fitness Tracker**

Weitere Informationen zur Fitness-Tracker-Genauigkeit sind unter [garmin.com/ataccuracy](http://garmin.com/ataccuracy) verfügbar.

#### **Meine Schrittzahl ist ungenau**

Falls Ihre Schrittzahl ungenau ist, versuchen Sie es mit diesen Tipps.

- Tragen Sie das Gerät an Ihrer nicht dominanten Hand.
- Tragen Sie das Gerät in der Tasche, wenn Sie einen Kinderwagen oder Rasenmäher schieben.
- Tragen Sie das Gerät in der Tasche, wenn Sie nur Ihre Hände oder Arme aktiv verwenden.

**HINWEIS:** Das Gerät interpretiert u. U. einige sich wiederholende Bewegungen, z. B. das Abwaschen, Wäschelegen oder Klatschen mit den Händen, als Schritte.

#### **Die Schrittzahlen auf meinem Gerät und in meinem Garmin Connect Konto stimmen nicht überein**

Die Schrittzahl in Ihrem Garmin Connect Konto wird beim Synchronisieren des Geräts aktualisiert.

- **1** Wählen Sie eine Option:
	- Synchronisieren Sie die Schrittzahl mit der Anwendung Garmin Connect (*[Synchronisieren von Daten mit dem](#page-5-0)  [Computer](#page-5-0)*, Seite 2).
	- Synchronisieren Sie die Schrittzahl mit der Garmin Connect Mobile App (*[Synchronisieren von Daten mit der](#page-5-0)  [Garmin Connect Mobile App](#page-5-0)*, Seite 2).
- **2** Warten Sie, während das Gerät die Daten synchronisiert.

Die Synchronisierung kann einige Minuten dauern.

**HINWEIS:** Die Aktualisierung der Garmin Connect Mobile App oder der Anwendung Garmin Connect führt nicht zur Synchronisierung der Daten bzw. zur Aktualisierung der Schrittzahl.

#### **Meine Intensitätsminuten blinken**

Wenn Sie mit einer Intensität trainieren, die zum Erreichen Ihres Wochenziels für Intensitätsminuten angerechnet wird, blinken die Intensitätsminuten.

Trainieren Sie mindestens 10 Minuten lang ohne Unterbrechung mit mäßiger oder hoher Intensität.

#### **Die Anzahl der hochgestiegenen Etagen ist ungenau**

Wenn Sie Treppen steigen, misst das Gerät mit einem integrierten Barometer die Höhenunterschiede. Eine hochgestiegene Etage entspricht 3 m (10 Fuß).

• Identifizieren Sie auf der Rückseite des Geräts in der Nähe der Ladekontakte die kleinen Barometerlöcher, und reinigen Sie den Bereich um die Ladekontakte.

Die Leistung des Barometers kann beeinträchtigt sein, falls die Barometerlöcher blockiert sind. Sie können das Gerät mit Wasser abspülen, um den Bereich zu reinigen.

Lassen Sie das Gerät nach der Reinigung vollständig trocknen.

- Halten Sie sich beim Treppensteigen nicht am Geländer fest, und überspringen Sie keine Stufen.
- Wenn es windig ist, tragen Sie das Gerät unter dem Ärmel oder der Jacke, da starke Windböen zu fehlerhaften Messwerten führen können.

# **Tipps beim Auftreten fehlerhafter Herzfrequenzdaten**

Falls die Herzfrequenzdaten fehlerhaft sind oder gar nicht angezeigt werden, versuchen Sie es mit diesen Tipps.

- Waschen und trocknen Sie Ihren Arm, bevor Sie das Gerät anlegen.
- Tragen Sie unter dem Gerät keine Sonnenschutzmittel, Cremes und Insektenschutzmittel auf.
- Zerkratzen Sie nicht den Herzfrequenzsensor auf der Rückseite des Geräts.
- Tragen Sie das Gerät über dem Handgelenk. Das Gerät sollte dicht anliegen, aber angenehm zu tragen sein.
- Warten Sie, bis das Symbol Cleuchtet. Starten Sie erst dann die Aktivität.
- Laufen Sie sich 5 bis 10 Minuten ein, um vor Beginn der Aktivität Herzfrequenzmesswerte zu erhalten.

**HINWEIS:** Laufen Sie sich drinnen ein, wenn es kalt ist.

• Spülen Sie das Gerät nach jedem Training mit klarem Wasser ab.

### **Optimieren der Akku-Laufzeit**

- Deaktivieren Sie die Einstellung **Automatische Beleuchtung**  (*[Geräteeinstellungen im Garmin Connect Konto](#page-10-0)*, Seite 7).
- Reduzieren Sie die Helligkeit der Beleuchtung (*[Geräteeinstellungen](#page-11-0)*, Seite 8).
- Schränken Sie in den Einstellungen der Mitteilungszentrale des Smartphones ein, welche Benachrichtigungen auf dem vívosmart HR/HR+ Gerät angezeigt werden (*[Verwalten von](#page-9-0) [Benachrichtigungen](#page-9-0)*, Seite 6).
- Deaktivieren Sie Smart Notifications (*[Bluetooth](#page-9-0)  [Einstellungen](#page-9-0)*, Seite 6).
- Deaktivieren Sie die drahtlose Bluetooth Technologie, wenn Sie keine Online-Funktionen nutzen (*[Deaktivieren der](#page-9-0) [drahtlosen Bluetooth Technologie](#page-9-0)*, Seite 6).
- Senden Sie keine Herzfrequenzdaten an gekoppelte Garmin Geräte (*[Senden von Herzfrequenzdaten an Garmin](#page-6-0)® Geräte*, [Seite 3\)](#page-6-0).
- Deaktivieren Sie die Herzfrequenzmessung am Handgelenk (*[Geräteeinstellungen](#page-11-0)*, Seite 8).

**HINWEIS:** Die Herzfrequenzmessung am Handgelenk dient zur Berechnung der Minuten, die mit Aktivitäten mit hoher Intensität verbracht werden, sowie zur Berechnung des Kalorienverbrauchs.

### **Zurücksetzen des Geräts**

Wenn das Gerät nicht mehr reagiert, müssen Sie es möglicherweise zurücksetzen. Dies kann zu einem Verlust der Daten führen, die nicht mit dem Garmin Connect Konto synchronisiert wurden. Sie müssen die Uhrzeit erneut einstellen (*[Manuelles Einrichten der Zeit](#page-11-0)*, Seite 8).

- **1** Halten Sie die Gerätetaste 10 Sekunden lang gedrückt. Das Gerät schaltet sich aus.
- **2** Halten Sie die Gerätetaste 1 Sekunde lang gedrückt, um das Gerät einzuschalten.

### **Wiederherstellen aller Standardeinstellungen**

Sie können alle Geräteeinstellungen auf die Werkseinstellungen zurücksetzen.

**HINWEIS:** Bei diesem Vorgang werden alle vom Benutzer eingegebenen Daten sowie das Aktivitätsprotokoll gelöscht.

- **1** Drücken Sie die Gerätetaste, um das Menu anzuzeigen.
- 2 Wählen Sie  $\ddot{Q}$  > Werkseinst. wiederherst. >  $\checkmark$ .

# **Mein Gerät zeigt die falsche Sprache an**

Sie können die ausgewählte Sprache des Geräts ändern, falls Sie versehentlich die falsche Sprache ausgewählt haben.

**1** Drücken Sie die Gerätetaste, um das Menü anzuzeigen.

- <span id="page-14-0"></span>2 Wählen Sie  $\alpha$ .
- **3** Wählen Sie die Sprache.

# **Mein Gerät zeigt nicht die aktuelle Zeit an**

Das Gerät aktualisiert die Uhrzeit und das Datum, wenn es mit einem Computer oder mobilen Gerät synchronisiert wird. Synchronisieren Sie das Gerät, damit beim Wechseln in eine andere Zeitzone die richtige Uhrzeit angezeigt wird und um die Uhrzeit auf die Sommerzeit einzustellen.

- **1** Vergewissern Sie sich, dass auf dem Computer oder dem mobilen Gerät die richtige Ortszeit angezeigt wird.
- **2** Wählen Sie eine Option:
	- Synchronisieren Sie das Gerät mit einem Computer (*[Synchronisieren von Daten mit dem Computer](#page-5-0)*, Seite 2).
	- Synchronisieren Sie das Gerät mit einem mobilen Gerät (*[Synchronisieren von Daten mit der Garmin Connect](#page-5-0) [Mobile App](#page-5-0)*, Seite 2).

Uhrzeit und Datum werden automatisch aktualisiert.

#### **Aktualisieren der Software mithilfe von Garmin Connect Mobile**

Zum Aktualisieren der Gerätesoftware mit der Garmin Connect Mobile App benötigen Sie ein Garmin Connect Konto und müssen das Gerät mit einem kompatiblen Smartphone koppeln (*[Koppeln Ihres Smartphones](#page-4-0)*, Seite 1).

**1** Synchronisieren Sie das Gerät mit der Garmin Connect Mobile App (*[Synchronisieren von Daten mit der Garmin](#page-5-0)  [Connect Mobile App](#page-5-0)*, Seite 2).

Wenn neue Software verfügbar ist, wird das Update von der Garmin Connect Mobile App automatisch an das Gerät gesendet.

**2** Folgen Sie den Anweisungen auf dem Display.

### **Aktualisieren der Software mithilfe von Garmin Express**

Zum Aktualisieren der Gerätesoftware müssen Sie über ein Konto bei Garmin Connect verfügen und die Anwendung Garmin Express herunterladen und installieren.

**1** Schließen Sie das Gerät mit dem USB-Kabel an den Computer an.

Wenn neue Software verfügbar ist, wird sie von Garmin Express an das Gerät gesendet.

- **2** Trennen Sie das Gerät vom Computer.
- Das Gerät erinnert Sie daran, die Software zu aktualisieren.
- **3** Wählen Sie eine Option.

### **Produkt-Updates**

Installieren Sie auf dem Computer Garmin Express [\(www.garmin.com/express](http://www.garmin.com/express)). Installieren Sie auf dem Smartphone die Garmin Connect Mobile App.

So erhalten Sie einfachen Zugriff auf folgende Dienste für Garmin Geräte:

- Software-Updates
- Hochladen von Daten auf Garmin Connect
- Produktregistrierung

# **Weitere Informationsquellen**

- Unter [www.support.garmin.com](http://www.support.garmin.com) finden Sie zusätzliche Handbücher, Artikel und Software-Updates.
- Rufen Sie die Website [www.garmin.com/intosports](http://www.garmin.com/intosports) auf.
- Rufen Sie die Website [www.garmin.com/learningcenter](http://www.garmin.com/learningcenter) auf.
- Rufen Sie die Website <http://buy.garmin.com> auf, oder wenden Sie sich an einen Garmin Händler, wenn Sie

Informationen zu optionalen Zubehör- bzw. Ersatzteilen benötigen.

# **Anhang**

#### **Fitnessziele**

Die Kenntnis der eigenen Herzfrequenzbereiche kann Sie dabei unterstützen, Ihre Fitness zu messen und zu verbessern, wenn Sie die folgenden Grundsätze kennen und anwenden:

- Ihre Herzfrequenz ist ein gutes Maß für die Trainingsintensität.
- Das Training in bestimmten Herzfrequenzbereichen kann Ihr Herz-Kreislauf-System stärken und verbessern.
- Wenn Sie Ihre Herzfrequenzbereiche kennen, können Sie ein zu anstrengendes Training vermeiden und die Verletzungsgefahr verringern.

Wenn Sie Ihre maximale Herzfrequenz kennen, können Sie die Tabelle auf *Berechnen von Herzfrequenz-Bereichen*, Seite 11 verwenden, um die besten Herzfrequenzbereiche für Ihre Fitnessziele zu ermitteln.

Wenn Sie Ihre maximale Herzfrequenz nicht kennen, verwenden Sie einen im Internet verfügbaren Rechner. In einigen Fitness-Studios kann möglicherweise ein Test zum Messen der maximalen Herzfrequenz durchgeführt werden. Die maximale Standard-Herzfrequenz ist 220 minus Ihr Alter.

# **Informationen zu Herzfrequenz-Bereichen**

Viele Sportler verwenden Herzfrequenz-Bereiche, um ihr Herz-Kreislauf-System zu überwachen und zu stärken und um ihre Fitness zu steigern. Ein Herzfrequenz-Bereich ist ein bestimmter Wertebereich für die Herzschläge pro Minute. Die fünf normalerweise verwendeten Herzfrequenz-Bereiche sind nach steigender Intensität von 1 bis 5 nummeriert. Im Allgemeinen werden die Herzfrequenz-Bereiche basierend auf Prozentsätzen der maximalen Herzfrequenz berechnet.

### **Berechnen von Herzfrequenz-Bereichen**

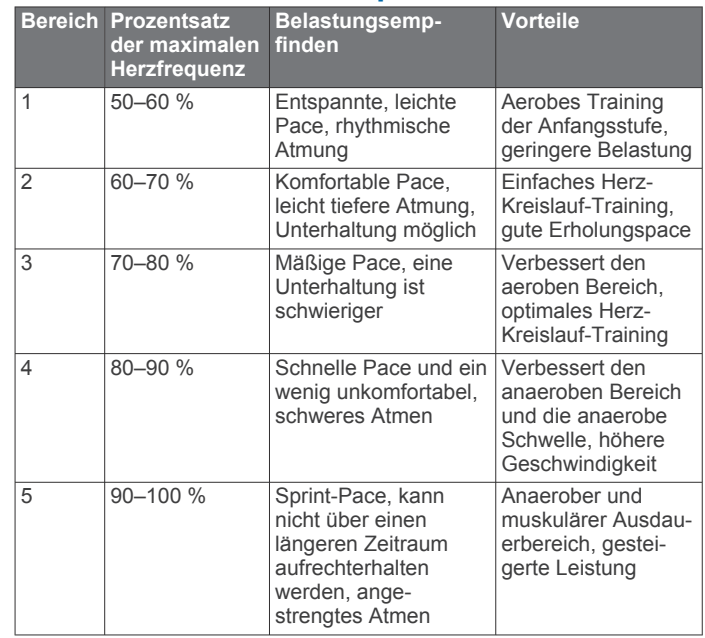

# **BSD 3-Clause License**

Copyright © 2003-2010, Mark Borgerding Alle Rechte vorbehalten.

Eine Weiterverteilung und Nutzung im Quell- und Binärformat ist mit oder ohne Änderung gestattet, sofern folgende Bedingungen erfüllt werden:

- Bei einer Weiterverteilung des Quellcodes müssen der oben genannte Urheberrechtshinweis, diese Liste mit Bedingungen und der folgende Haftungsausschluss enthalten sein.
- Bei einer Weiterverteilung im Binärformat müssen der oben genannte Urheberrechtshinweis, diese Liste mit Bedingungen und der folgende Haftungsausschluss in der Dokumentation und/oder anderen bei der Verteilung bereitgestellten Materialien enthalten sein.
- Weder der Name des Autors noch die Namen der Mitwirkenden dürfen ohne vorherige schriftliche Zustimmung dafür verwendet werden, aus dieser Software abgeleitete Produkte zu empfehlen oder dafür zu werben.

DIESE SOFTWARE WIRD OHNE MÄNGELGEWÄHR VON DEN URHEBERRECHTSINHABERN BEREITGESTELLT, UND JEGLICHE AUSDRÜCKLICHEN ODER STILLSCHWEIGENDEN GEWÄHRLEISTUNGEN WERDEN AUSGESCHLOSSEN, U. A. STILLSCHWEIGENDE GEWÄHRLEISTUNGEN DER MARKTGÄNGIGKEIT UND DER EIGNUNG FÜR EINEN BESTIMMTEN ZWECK. IN KEINEM FALL HAFTEN DER URHEBERRECHTSINHABER ODER DIE MITWIRKENDEN FÜR DIREKTE, INDIREKTE, BEILÄUFIG ENTSTANDENE, KONKRETE ODER FOLGESCHÄDEN ODER ENTSCHÄDIGUNG MIT STRAFZWECK (U. A. BESCHAFFUNG VON ERSATZWARE ODER -DIENSTEN, BETRIEBSAUSFALL, DATEN- ODER ERTRAGSVERLUSTE ODER GESCHÄFTSUNTERBRECHUNG), GLEICH DER URSACHE UND DER HAFTUNGSTHEORIE, UNABHÄNGIG DAVON, OB SIE AUF EINEM VERTRAG GEGRÜNDET IST, AUF KAUSALHAFTUNG ODER EINER UNERLAUBTEN HANDLUNG (EINSCHLIESSLICH FAHRLÄSSIGKEIT ODER ANDERWEITIG), DIE SICH AUS DER NUTZUNG DIESER SOFTWARE ERGIBT, SELBST WENN AUF DIE MÖGLICHKEIT SOLCHER SCHÄDEN HINGEWIESEN WURDE.

# **Index**

<span id="page-16-0"></span>**A** Activity Tracking **[2](#page-5-0)** Akku aufladen **[9](#page-12-0)** Laufzeit optimieren **[10](#page-13-0)** Aktivitäten **[2](#page-5-0), [3](#page-6-0)** Alarme **[4,](#page-7-0) [5,](#page-8-0) [8](#page-11-0)** Vibration **[8](#page-11-0)** Anpassen des Geräts **[1](#page-4-0)** Anwendungen **[6](#page-9-0)** Smartphone **[1](#page-4-0)** Aufladen **[9](#page-12-0)** Auto Lap **[4](#page-7-0), [5](#page-8-0), [7](#page-10-0), [8](#page-11-0)** Auto Pause **[5](#page-8-0)**

#### **B**

Batterie **[9](#page-12-0)** aufladen **[9](#page-12-0)** Aufladen **[9](#page-12-0)** Laufzeit optimieren **[6](#page-9-0) – [8](#page-11-0)** Benachrichtigungen **[2](#page-5-0), [6](#page-9-0)** Bluetooth Technologie **[6](#page-9-0), [9](#page-12-0)**

#### **D**

Daten **[2](#page-5-0)** speichern **[7](#page-10-0)** übertragen **[7](#page-10-0)** Datenseiten **[7](#page-10-0)** Display Ausrichtung **[1](#page-4-0)** Helligkeit **[8](#page-11-0)** Displaybeleuchtung **[1](#page-4-0), [8](#page-11-0)**

#### **E**

Einstellungen **[6](#page-9-0) – [8](#page-11-0), [10](#page-13-0)** Gerät **[7](#page-10-0)**

#### **F**

Fehlerbehebung **[9](#page-12-0) [–11](#page-14-0)** Fitness Tracker **[2,](#page-5-0) [3](#page-6-0)**

#### **G**

Garmin Connect **[1,](#page-4-0) [2,](#page-5-0) [7,](#page-10-0) [8](#page-11-0), [11](#page-14-0)** Garmin Express **[2](#page-5-0)** Aktualisieren der Software **[11](#page-14-0)** Geräte-ID **[9](#page-12-0)** GPS **[3](#page-6-0), [4](#page-7-0)** Signal **[5](#page-8-0)**

#### **H**

Helligkeit **[8](#page-11-0)** Herzfrequenz **[1](#page-4-0) – [3](#page-6-0)** Alarme **[4,](#page-7-0) [5](#page-8-0)** Bereiche **[11](#page-14-0)** Koppeln von Sensoren **[3](#page-6-0)** Sensor **[10](#page-13-0)** Zonen **[11](#page-14-0)**

#### **I**

Intensitätsminuten **[3](#page-6-0), [5](#page-8-0), [10](#page-13-0)**

#### **K**

kalibrieren **[5](#page-8-0)** Kalorien **[5](#page-8-0)** Koppeln ANT+ Sensoren **[3](#page-6-0)** Smartphone **[1](#page-4-0), [9](#page-12-0)** 

#### **L**

Löschen, Persönliche Rekorde **[6](#page-9-0)**

#### **M**

Massenspeichermodus **[9](#page-12-0)** Menü **[1](#page-4-0)**

#### **P**

Pace **[5](#page-8-0)** Persönliche Rekorde **[5](#page-8-0)** löschen **[6](#page-9-0)**

wiederherstellen **[6](#page-9-0)** Protokoll [2](#page-5-0), [7](#page-10-0) an Computer senden **[2,](#page-5-0) [7](#page-10-0)** anzeigen **[7](#page-10-0)**

#### **R**

Reinigen des Geräts **[9](#page-12-0)** Ruhezustand **[4](#page-7-0)** Runden **[4](#page-7-0), [5](#page-8-0)**

#### **S**

Satellitensignale **[5](#page-8-0)** Smartphone **[9](#page-12-0)** Anwendungen **[6](#page-9-0)** koppeln **[1](#page-4-0), [9](#page-12-0) Software** aktualisieren **[11](#page-14-0)** Version **[9](#page-12-0)** Speichern von Aktivitäten **[3](#page-6-0)** Speichern von Daten **[7](#page-10-0)** Symbole **[2](#page-5-0)**

# **T**

Tasten **[1,](#page-4-0) [9](#page-12-0)** Technische Daten **[8](#page-11-0)** Timer **[3](#page-6-0)** Touchscreen **[1](#page-4-0)** Training **[4](#page-7-0)** Modi **[4](#page-7-0)**

# **U**

Uhr **[8](#page-11-0)** Uhrzeit **[11](#page-14-0)** Updates, Software **[11](#page-14-0)** USB **[11](#page-14-0)** Massenspeichermodus **[9](#page-12-0)** Übertragen von Dateien **[2](#page-5-0)**

#### **V**

VIRB Fernbedienung **[3](#page-6-0)** Virtual Pacer **[5](#page-8-0)**

#### **Z**

Zeit **[8](#page-11-0)** Ziele **[2,](#page-5-0) [8](#page-11-0)** Zubehör **[11](#page-14-0)** Zurücksetzen des Geräts **[10](#page-13-0)**

# support.garmin.com

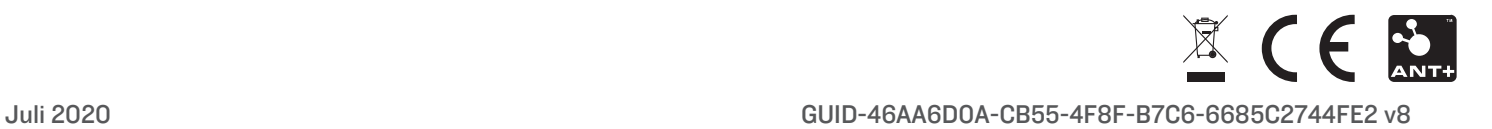